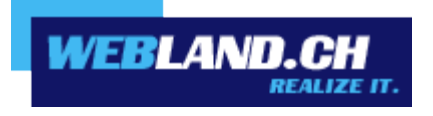

# *Contacts Synchronisation (CardDAV)*

*Manual*

 *Copyright © Webland AG*

## *Table of Contents*

*[Requirements](#page-2-1)*

*[Subscription with Webland AG](#page-2-0)*

*[CardDAV Account](#page-3-1)*

*[CardDAV Account Data](#page-3-0) [Configure CardDAV Account](#page-4-0)*

# <span id="page-2-1"></span>*Requirements*

Check for the following elements prior to configuring a CardDAV account:

## <span id="page-2-0"></span>*Subscription with Webland AG*

A CardDAV account can only be used in connection with subscriptions to the following services from Webland AG:

#### **[SmartSync®](https://www.webland.ch/en-us/E-Mail/SmartSync)** or **[Hosted-Xchange](https://www.webland.ch/en-us/E-Mail/Hosted-Xchange)**

Depending on the type of account, a different range of functions will be available.

You can find more information about Webland AG's services on our [website.](https://www.webland.ch/en-us/)

# <span id="page-3-1"></span>*CardDAV Account*

## <span id="page-3-0"></span>*CardDAV Account Data*

To add a new CardDAV account to your Contacts, the server address must be identified:

Log in to the System Configurator on our [website](https://www.webland.ch/en-us/Logins) using your customer or domain data:

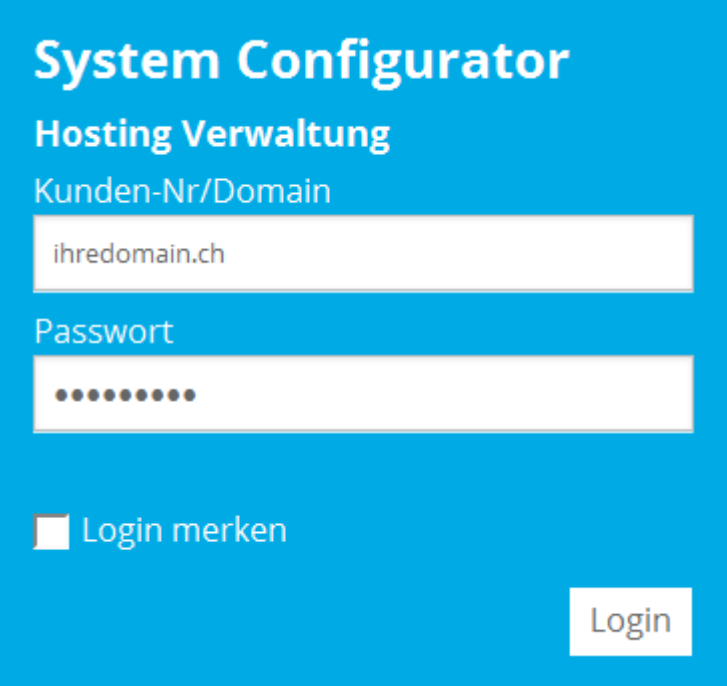

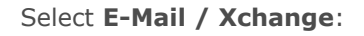

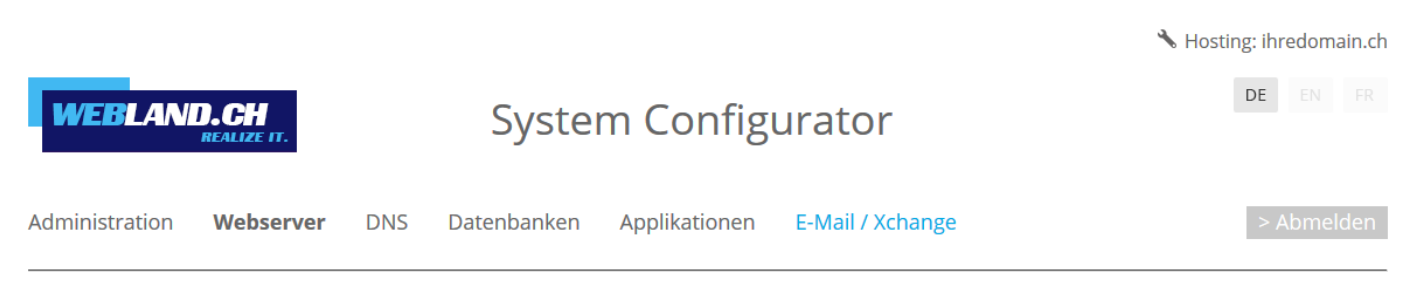

Copy the server address under **Server information SSL** -> **Xchange Server (ActiveSync)** into the clipboard.

Xchange Server (ActiveSync): ms3xas.webland.ch

#### **Note:**

This is an example. In your case, the server address may also be ms1xas.webland.ch or ms2xas.webland.ch. This depends on which mail server (ms1-ms14) your mail hosting is set up on.

## <span id="page-4-0"></span>*Configure CardDAV Account*

To add a new CardDAV account to your contacts, proceed as follows:

Open your **Contacts** on your Mac.

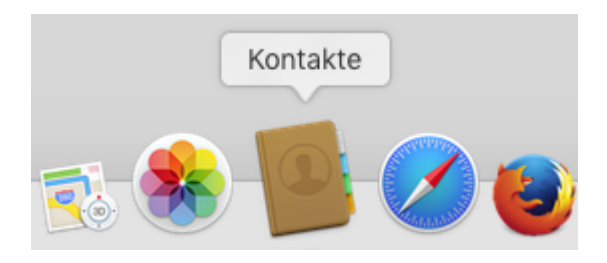

In the main menu select **Add account**.

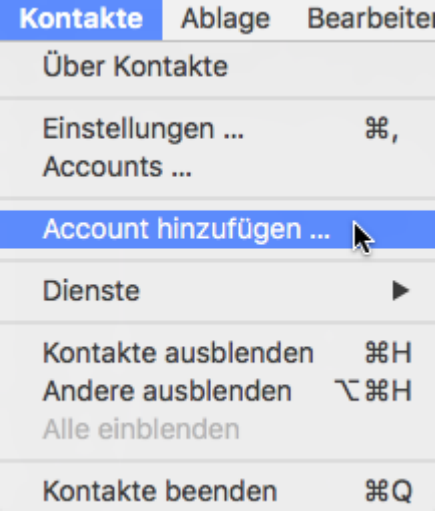

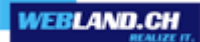

Select **Other contact account** and click on **Next**.

Anbieter für Kontakte-Account auswählen ... o iCloud ○ Exchange **Google o** facebook **C** Linked in O YAHOO! Aol. Anderer Kontakte-Account ...  $\circled{?}$ Abbrechen Fortfahren Now select **CardDAV** and the Account Type **Manual**.

Enter your e-mail address under Username in the form: **youraccount\$yourdomain.ch**

**Attention**: Enter the \$-sign instead of the @-sign!

Under Password, enter the **password** that you assigned to the account.

Under the Server Address add the content from the clipboard in the form **ms3xas.webland.ch** (replace ms3 with your actual mail server name) and add the character sequence **:443** (SSL Port) to the end.

The Server Address should now have the form **ms3xas.webland.ch** (replace ms3 with your actual mail server name).

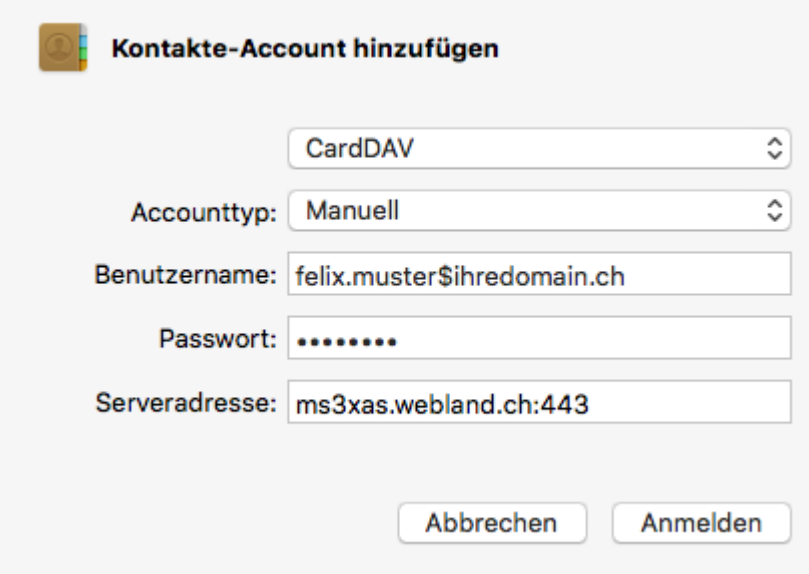

You will now see the new CardDAV account in your Contacts.

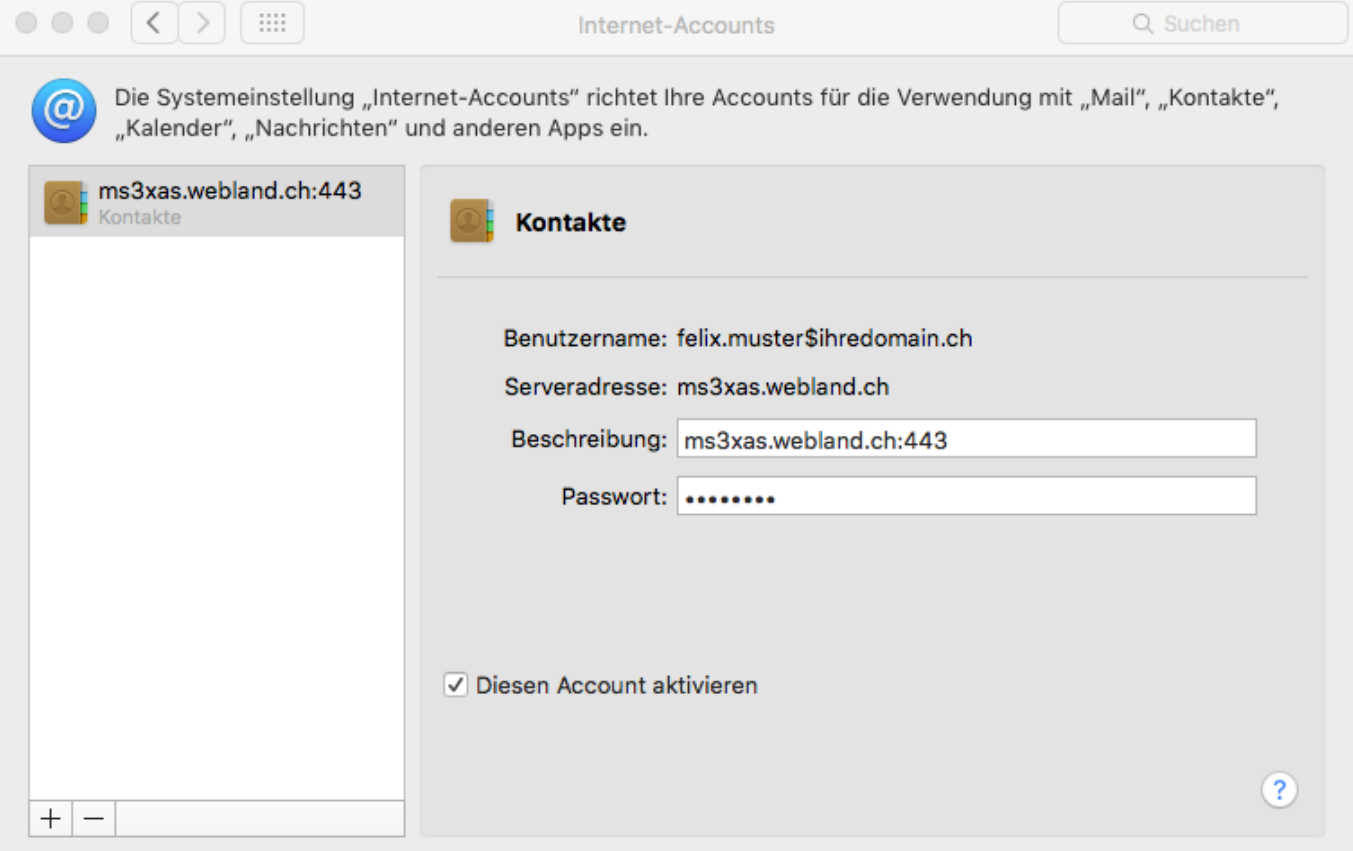

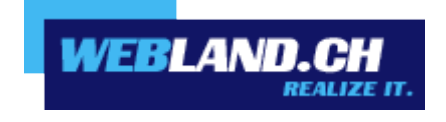

Copyright © Webland AG